## **PowerTerm Pro for Unix Installation**

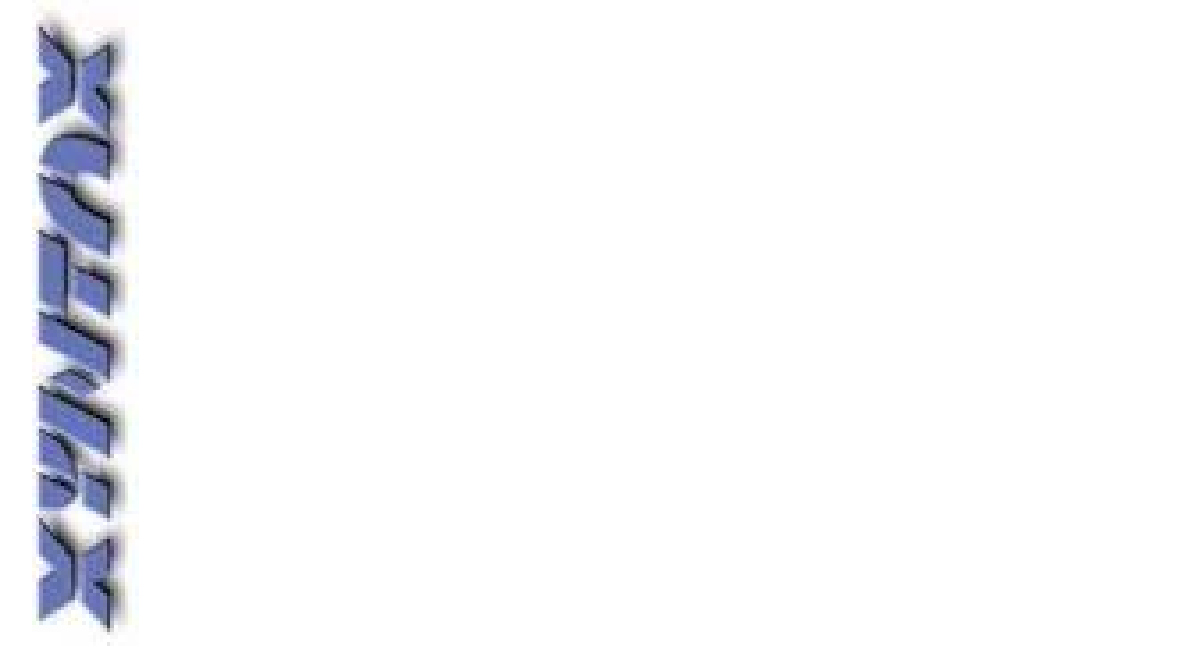

Dear Xyntax Customer,

.

Following are the **Quick Installation Instructions** for the "**PowerTerm Pro for Unix**" software. Please follow the instructions carefully and call or email us with any questions or problems you encounter.

The Ericom Technical Support Team Web Support: http://www.ericom.com/support.asp Phone Support: 201-767-2210 -> Option 4 Email Support: supportusa@ericom.com

Xyntax Technical Support Phone Support 1-866-699-6829 Email Support: support@xyntax.com

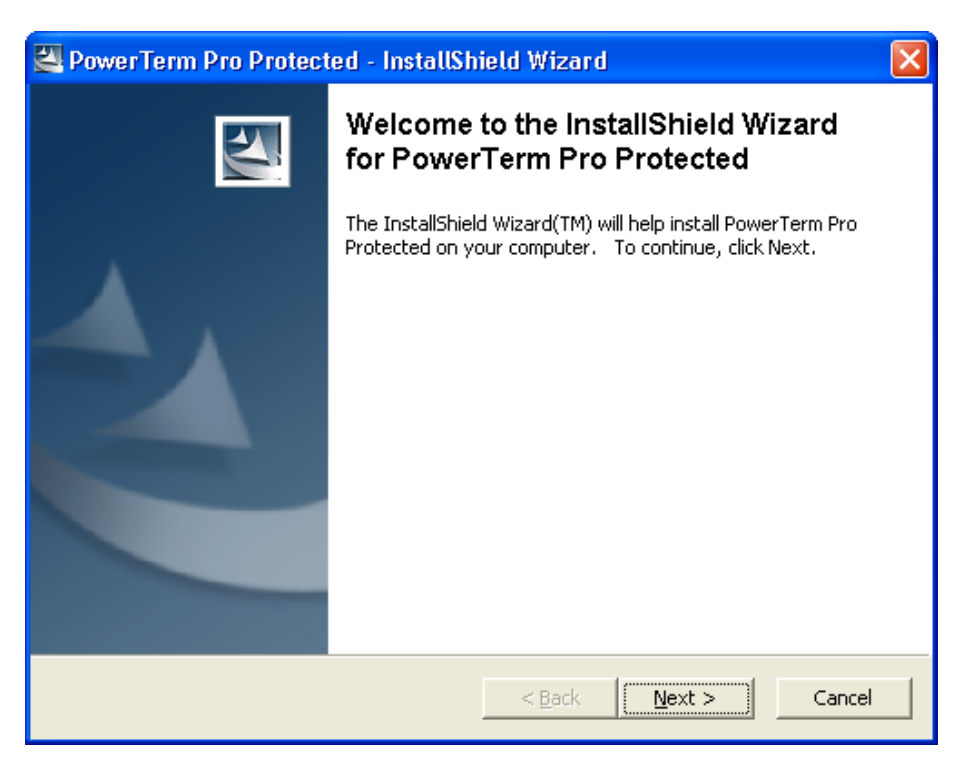

**Quick Installation Instructions for the "PowerTerm Pro for Unix" software**

Click on the **Next** button.

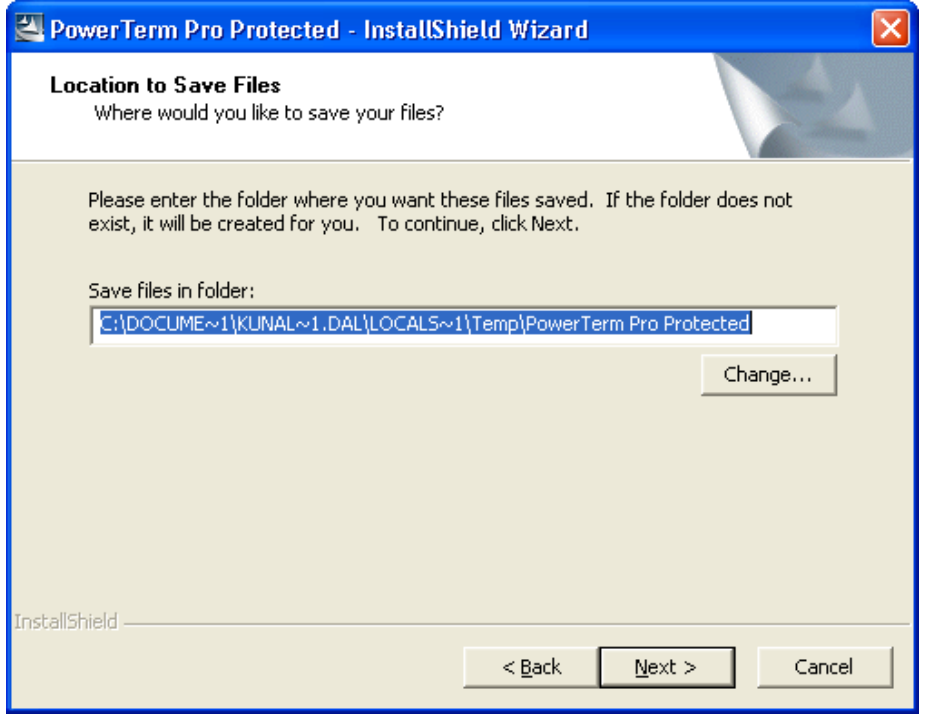

(Note: KUNAL~1.DAL will be replaced with the logged in user's name)

Click on the **Next** button.

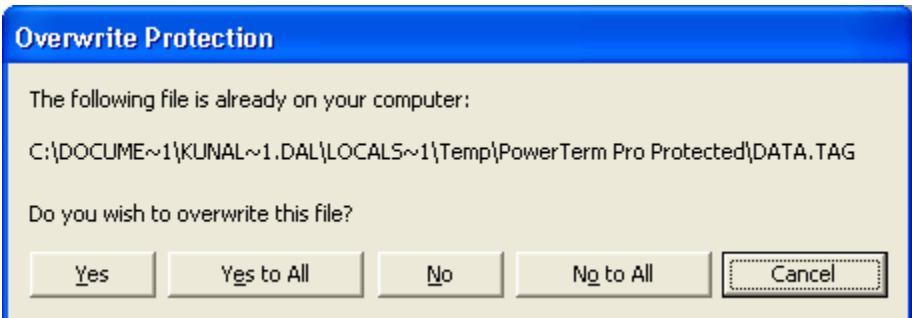

(Note: The above message will appear only if PowerTerm has been previously installed on this machine).

Click on the **Yes to All** button.

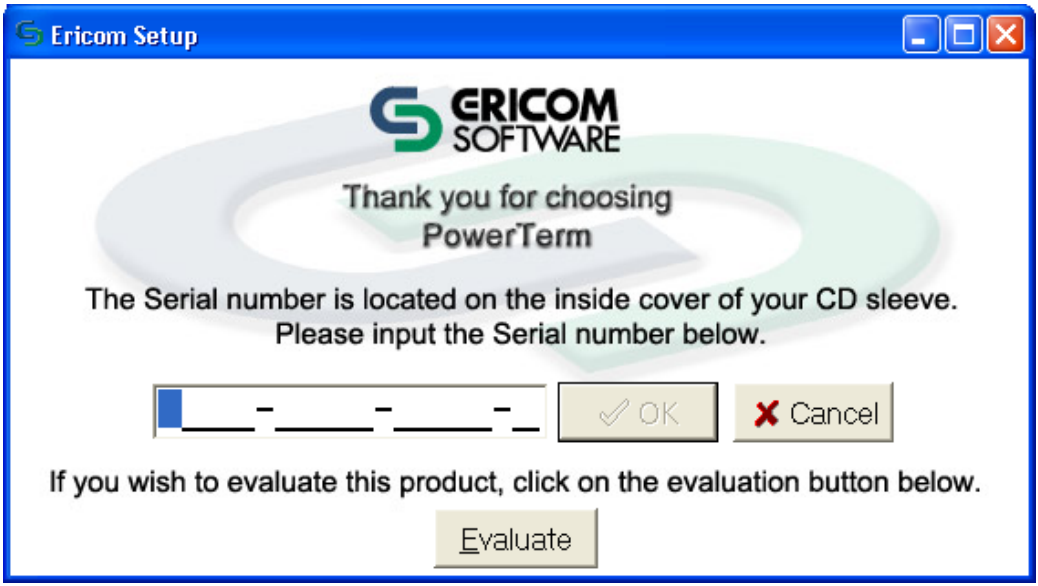

Enter in the Serial Number that has been provided to you and click on the **OK** button.

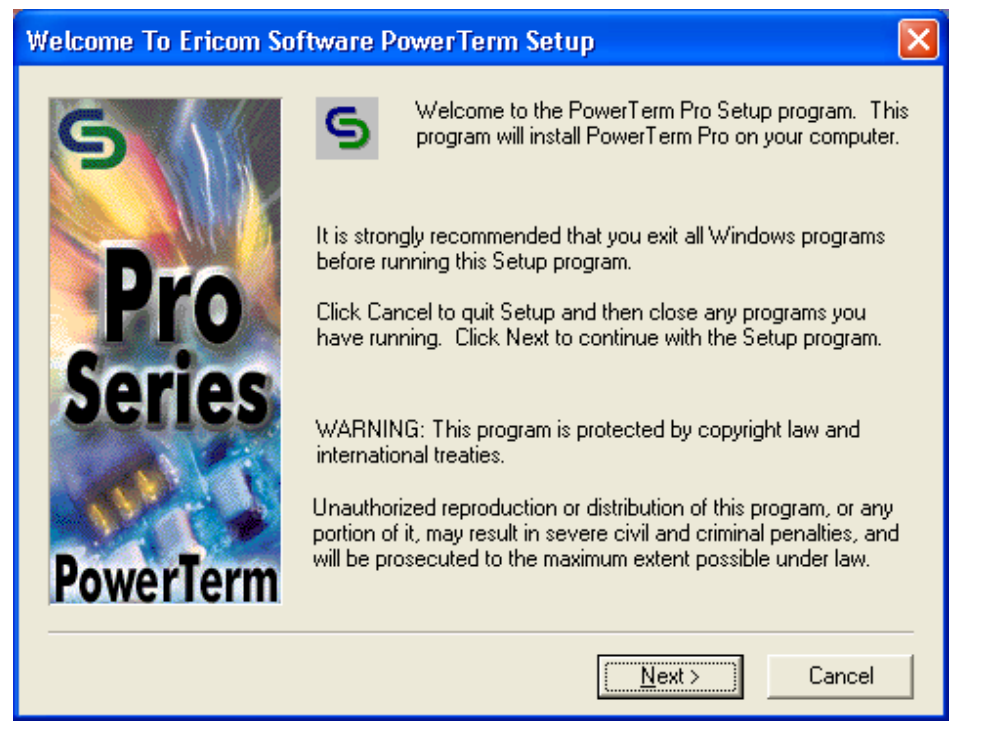

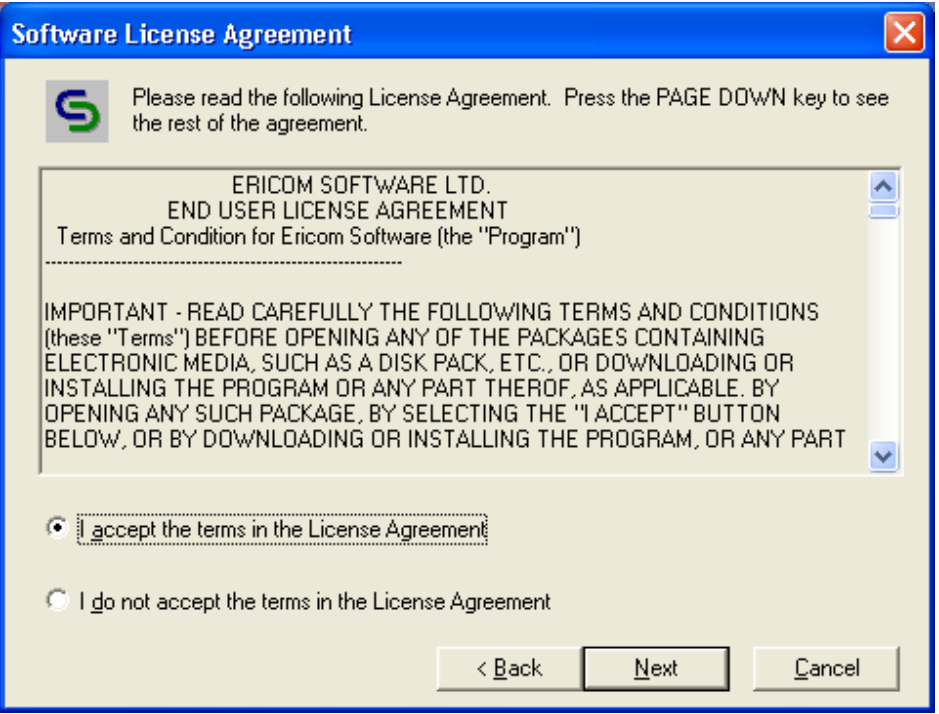

Accept the License Agreement and click on the **Next** button.

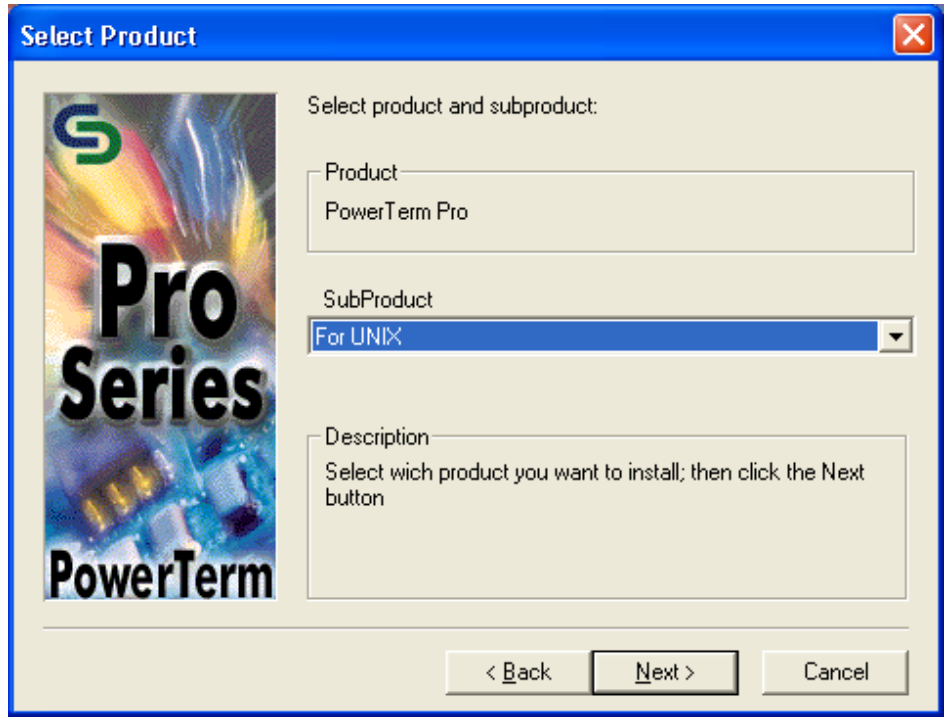

**IMPORTANT**: Choose the "**For Unix**" Sub-Product and click on the **Next** button

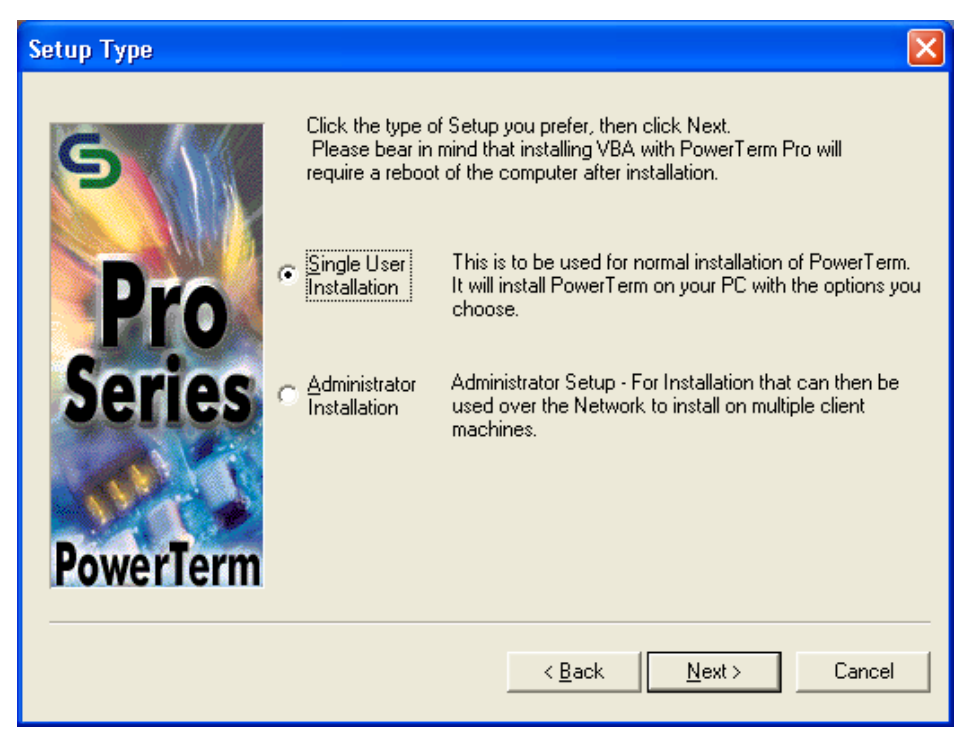

Choose the "Single User Installation" option and click on the **Next** button.

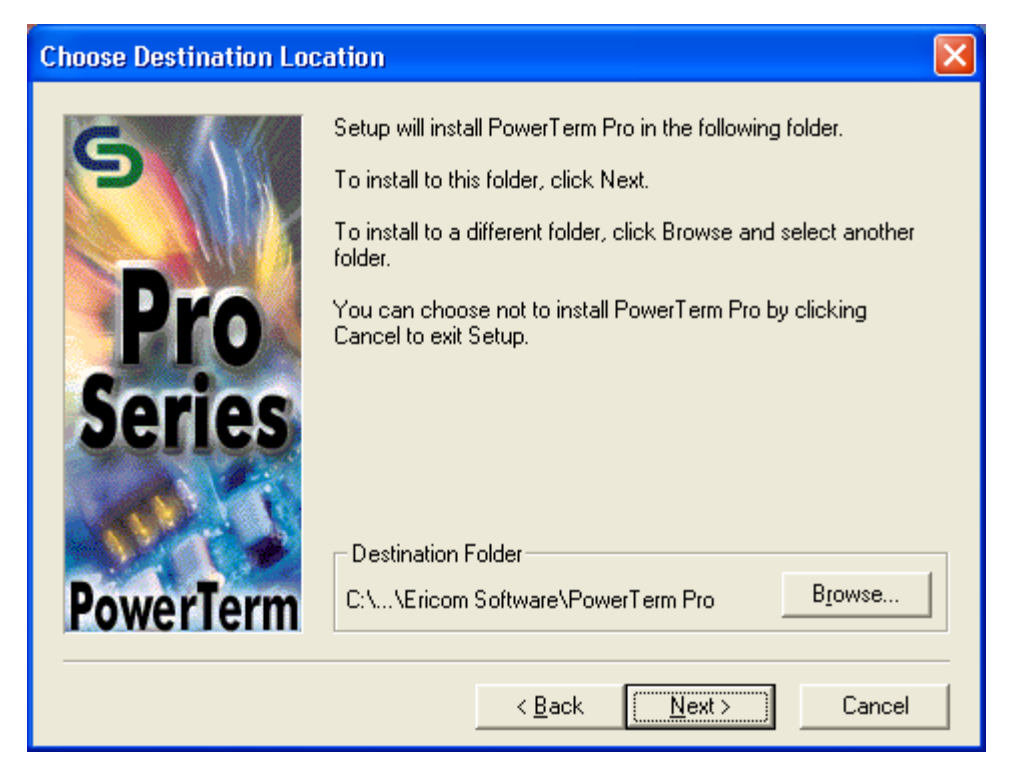

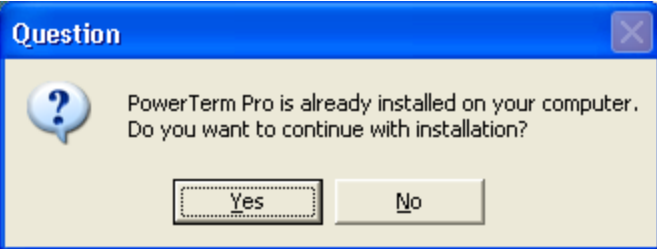

(Note: The above message will appear only if PowerTerm has been previously installed on this machine).

Click on the **Yes** button.

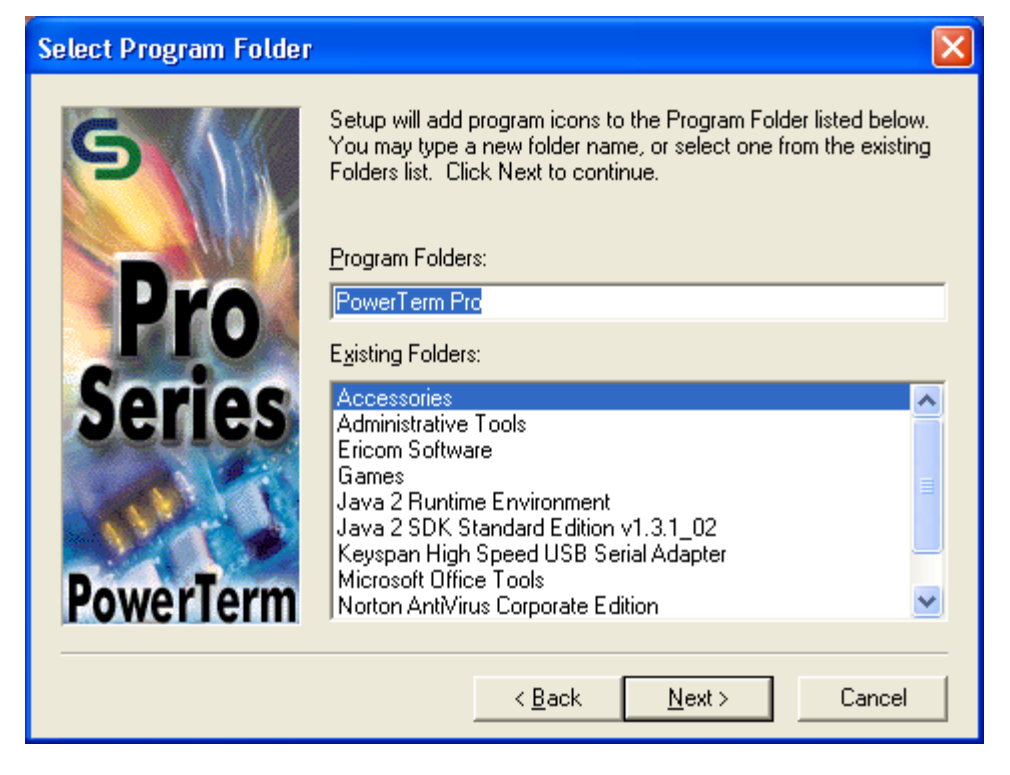

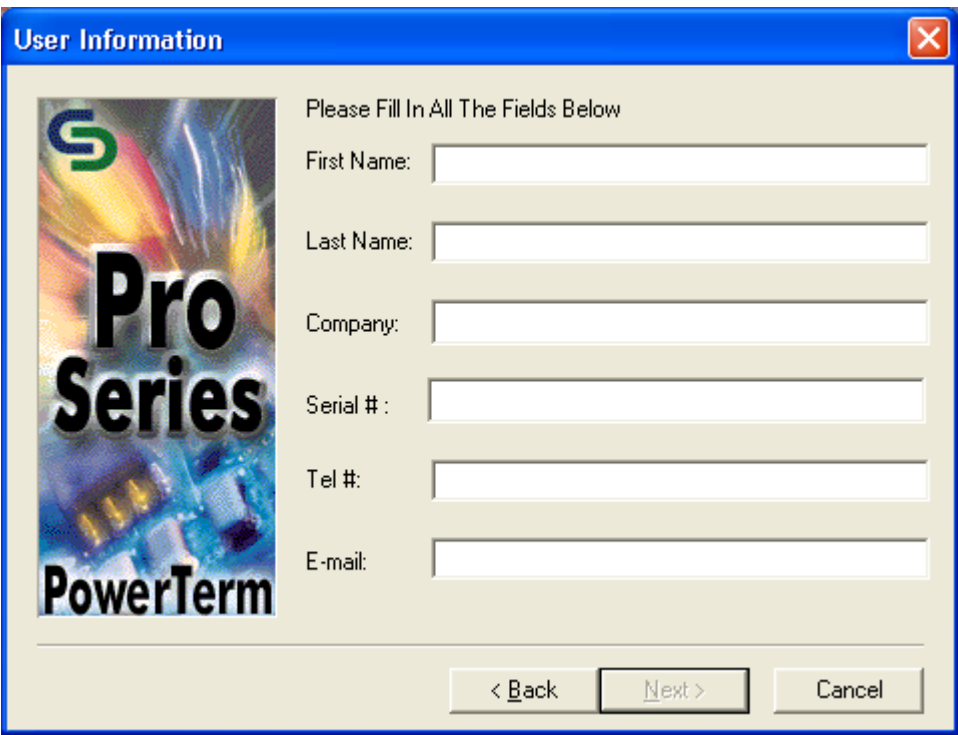

Enter in all the above fields and click on the **Next** button.

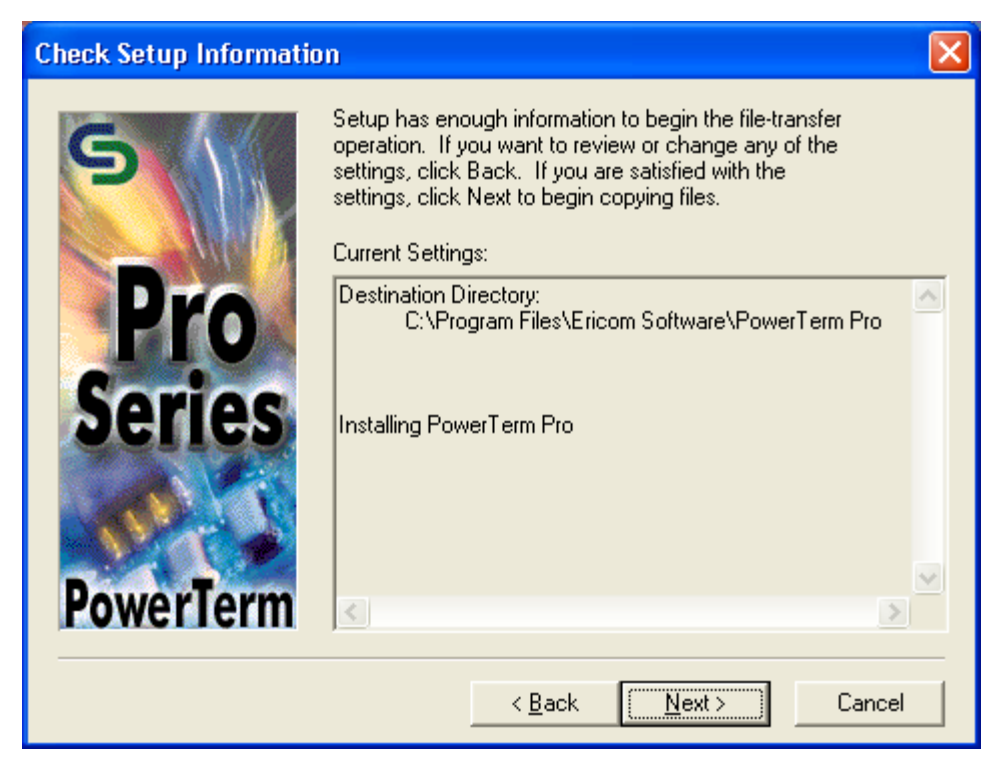

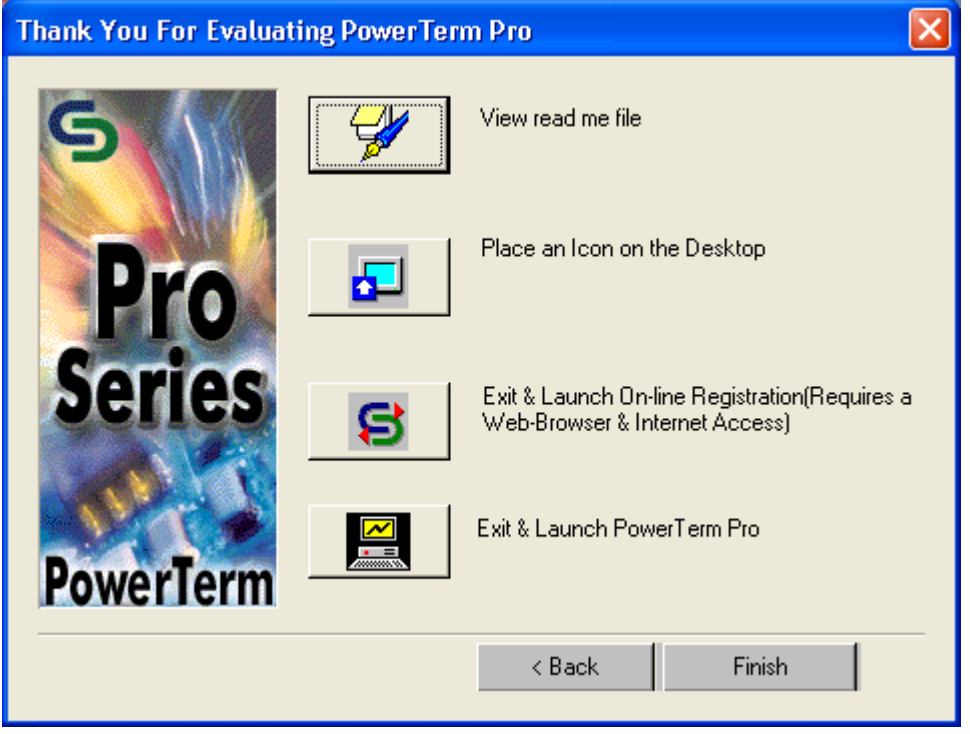

Click on the "**Place an Icon on the Desktop**" option.

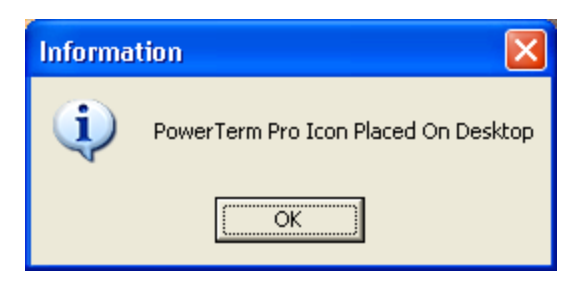

Click on the **OK** button.

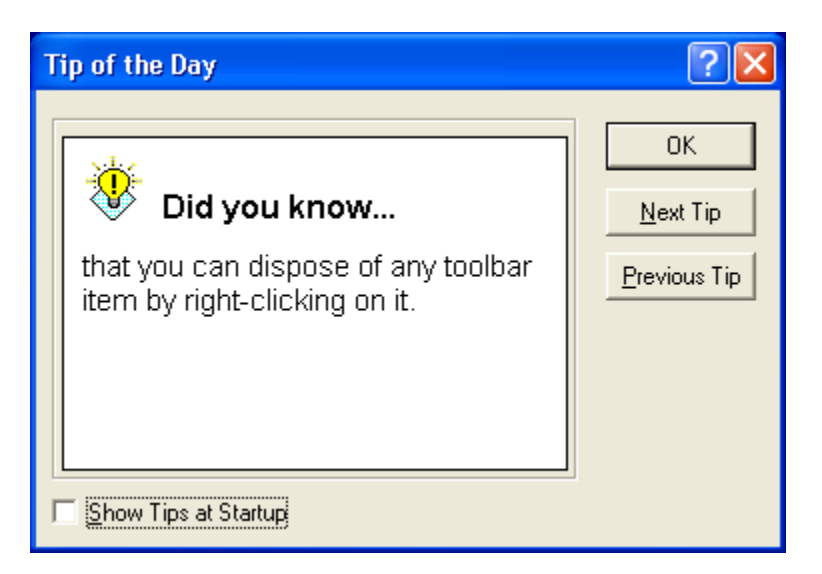

Deselect the "Show Tips at Startup" option if you do not want the tips to display each time at Startup and click on the **OK** button.

(Note: After installation, the "Tip of the Day" can still be viewed by clicking on Help -> Tip of the Day.)

Now you need to set up PowerTerm parameters prior to connecting to the Xyntax server.

Parameters can be obtained from your System Administrator, Help Desk, and/or from Xyntax. Please go to the next section of this document to view setup parameters.

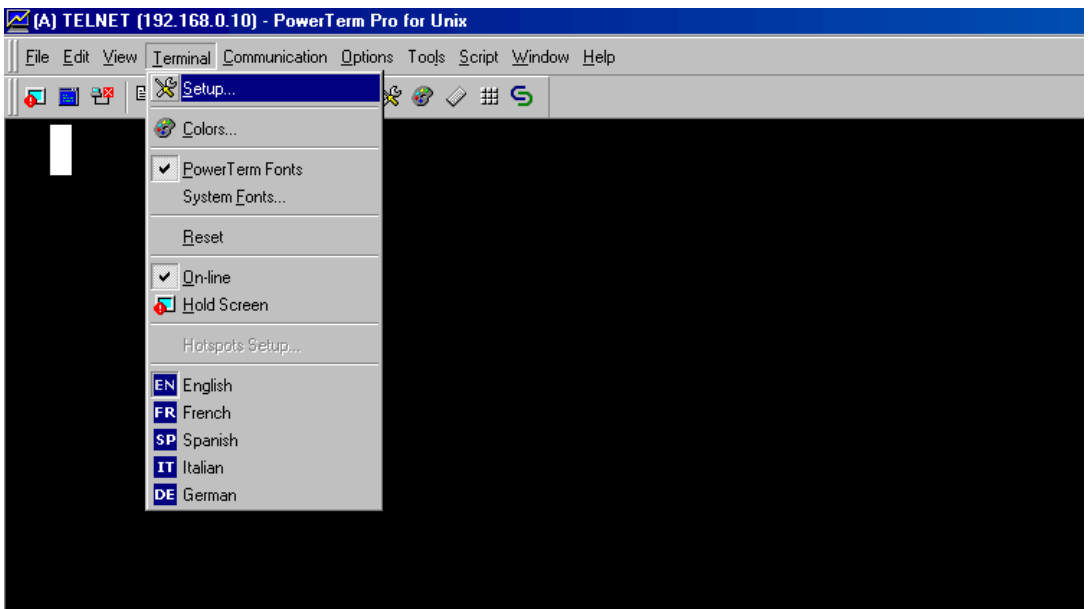

## **Xyntax PowerTerm Pro for Unix Setup Parameters**

Select the Setup section under the Terminal title.

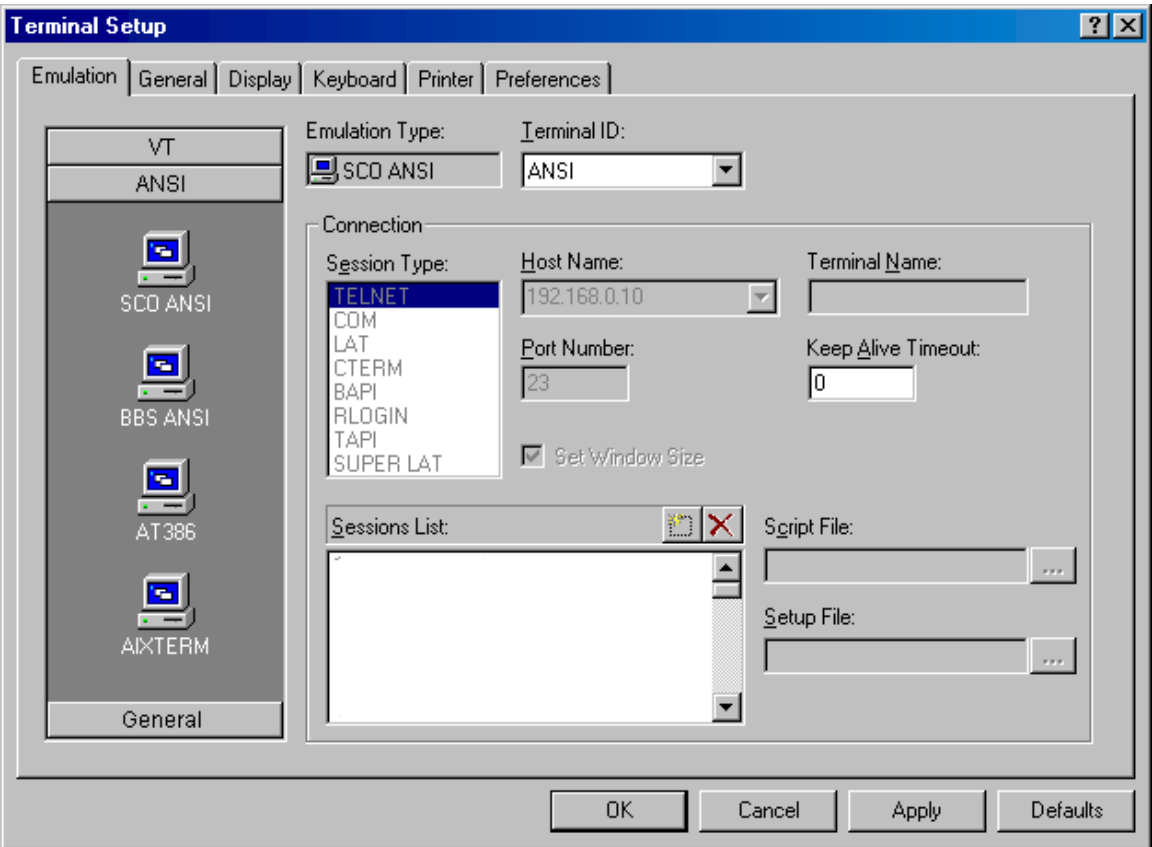

The Emulation screen with be displayed. Click on the **ANSI** tab on the left side of the screen and select **SCO ANSI**.

Select the **General** tab.

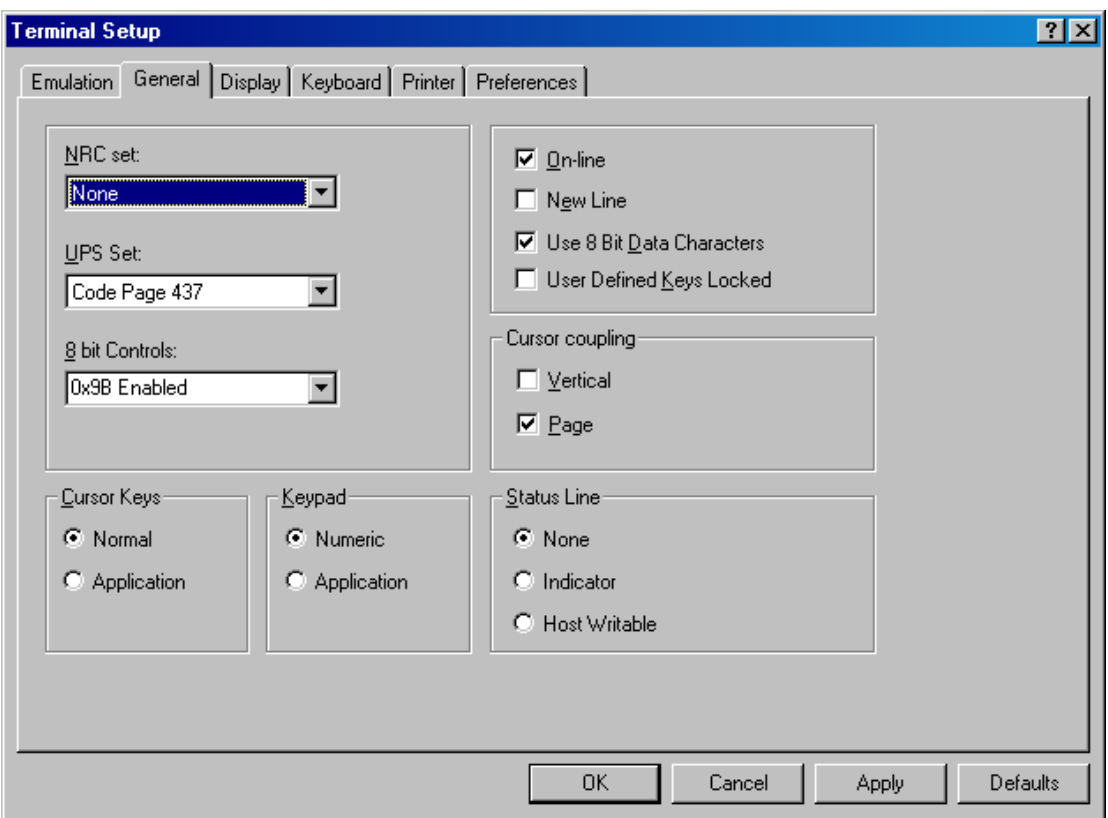

Change the **UPS Set to Code Page 437**.

Select the **Display** tab.

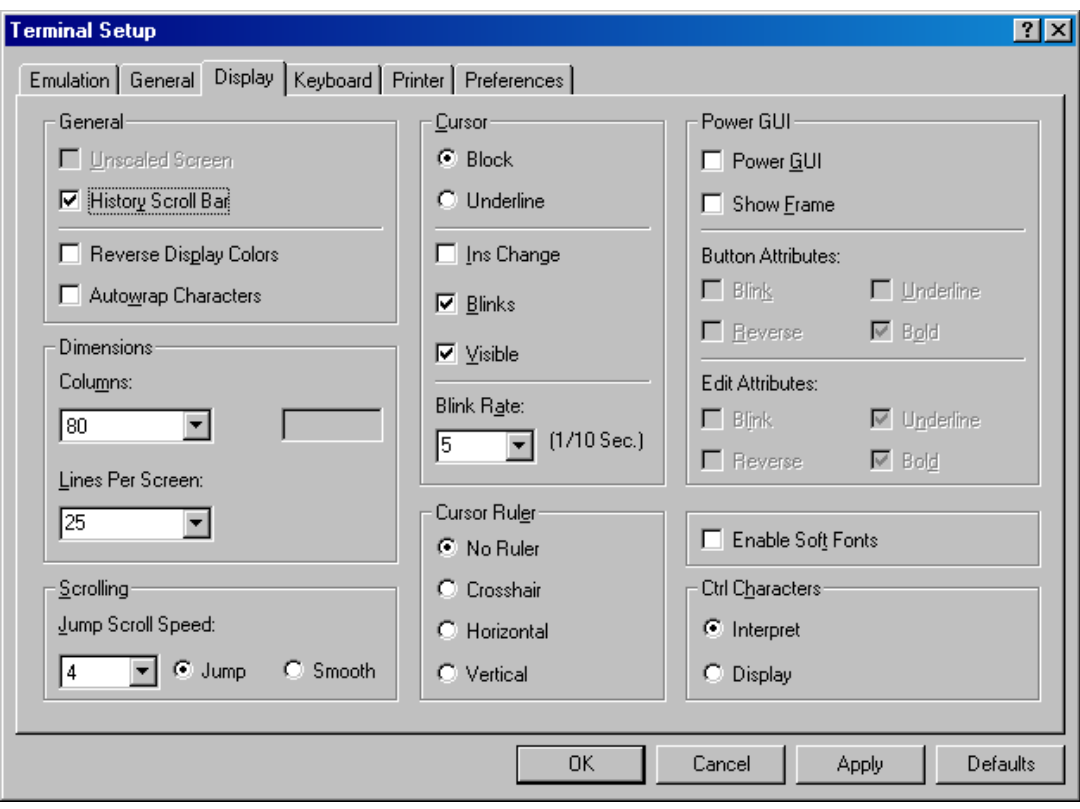

Under '**Lines Per Screen'**, change to **25**

Select the **Printer** tab.

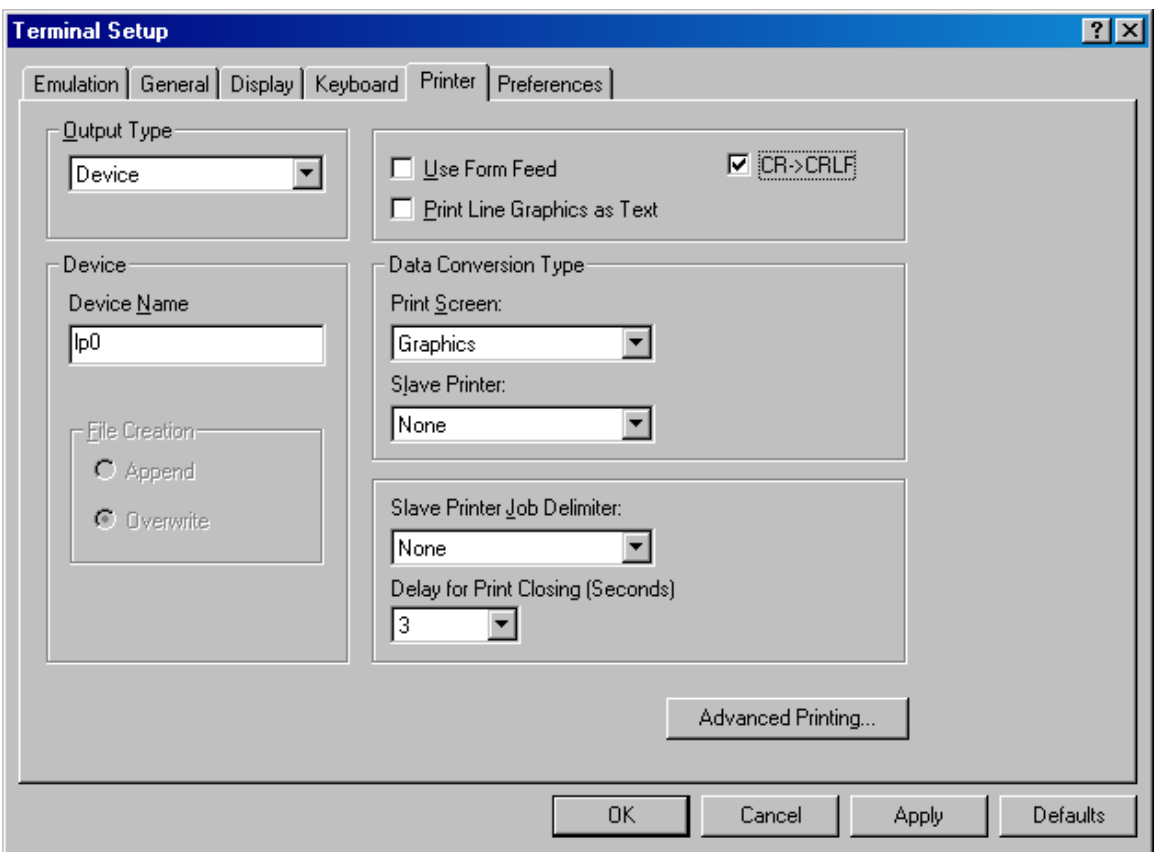

If your printing to a 'Slave Printer' (printer which is attached directly to your PC thru your PC's parallel port) the **Output Type** should be Device. The **Device Name** should be set to **lp0**.

The Use Form Feed box should be un-checked. The **Delay for Print Closing(Seconds)** should be set a **3**.

## Select the **Preferences** tab.

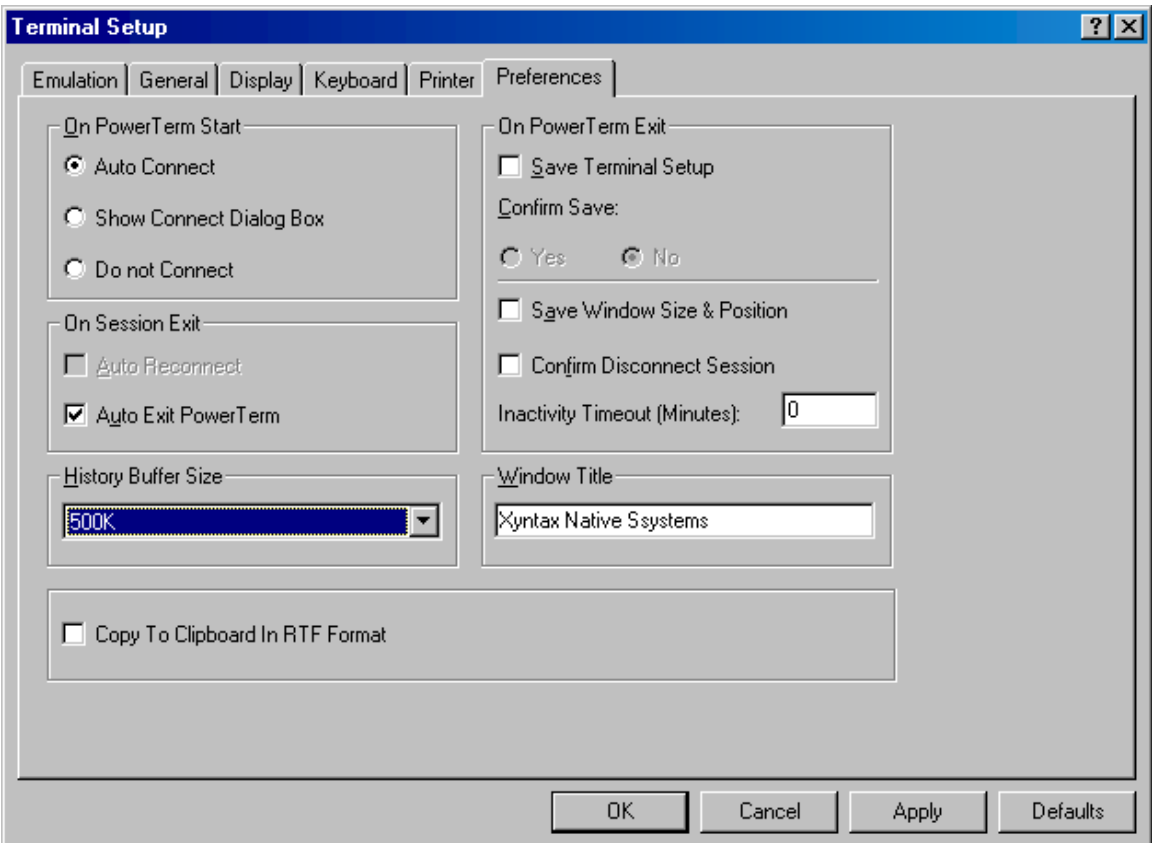

Your screen should be set similar to above screen. Click on Apply then the OK button. Make sure to save you session.

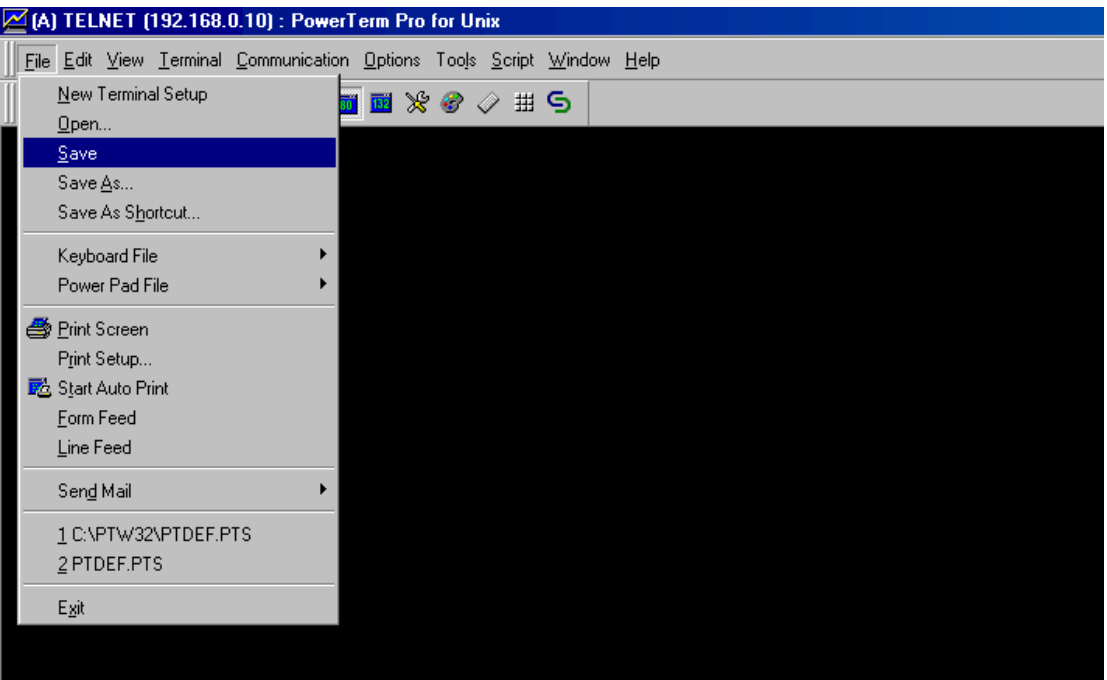

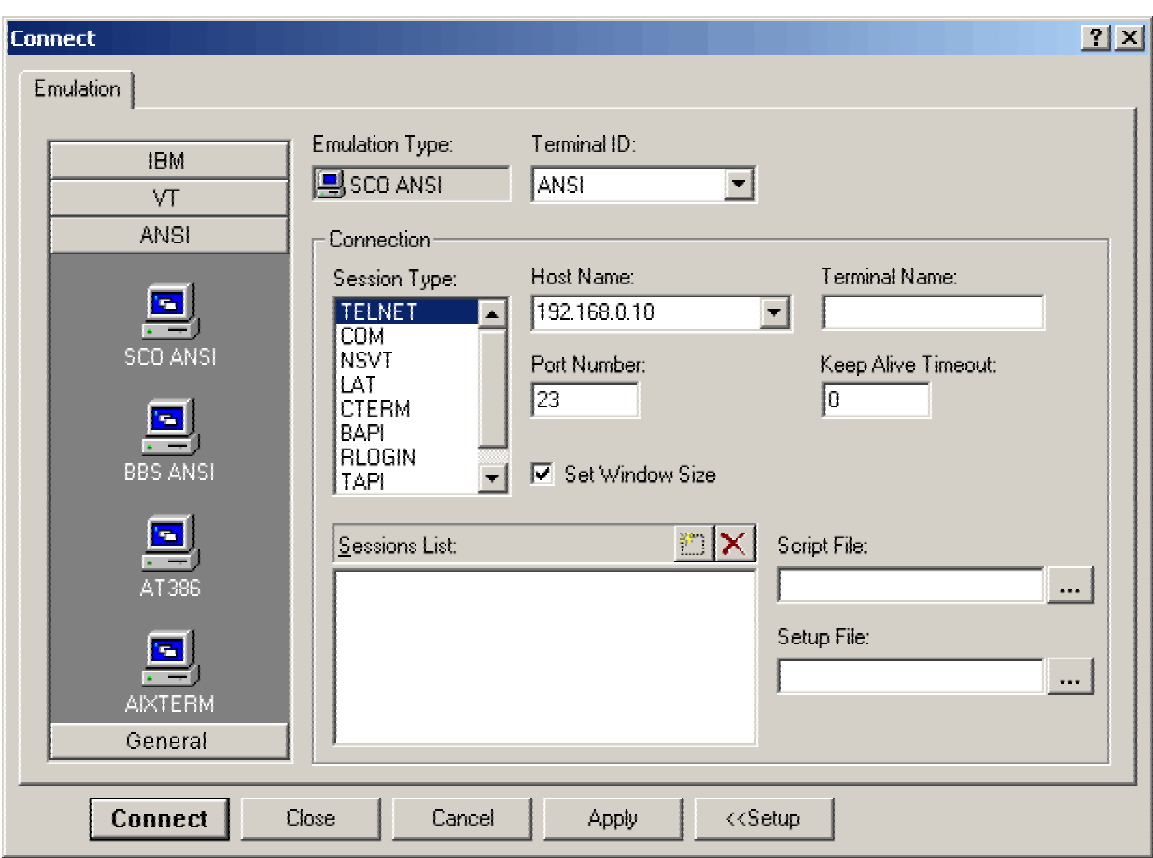

After you enter in your parameters and click on the **Connect** button.

The Host name (usually the IP address of the Xyntax server) can be obtained from you System Administrator or from Xyntax.

If you are connecting thru a phone line, you will need a modem (at both ends) and the necessary telephone numbers to connect.

The "PowerTerm Pro for Unix" software can be downloaded from http://www.xyntax.com/downloads/Ptprose.exe.

Congratulations, you have successfully installed the "PowerTerm Pro for Unix" software.